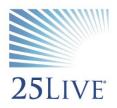

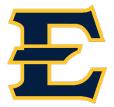

# Creating an Event in 25Live Scheduling

- 1. Visit https://25live.collegenet.com/etsu/scheduling
- 2. Sign into 25Live using your ETSU username/password combination.

| Sign In to 25Live                                         |
|-----------------------------------------------------------|
| Username                                                  |
|                                                           |
| Password                                                  |
|                                                           |
| Submit                                                    |
| To be added as a user, please contact your administrator. |
|                                                           |

3. Once you are logged in, a welcome message will appear. Make sure to read the message and then click the "Close" button. Once you have closed the message, the dashboard will appear.

| Welcome to ETSU's Reservation System. To request space for an event, click on the "Create an Event" button to get started.<br>25Live displays best in Google Chrome and Firefox. |                             |  |  |  |  |  |
|----------------------------------------------------------------------------------------------------|-----------------------------|--|--|--|--|--|
| 25Live displays best in Google Chron                                                                                                    | e and Firefox.              |  |  |  |  |  |
|                                                                                                    | Close Save                  |  |  |  |  |  |
| Create an<br>Event                                                                                                    | Search for<br>Events        |  |  |  |  |  |
| See Available<br>Resources                                                                                                    | Search for<br>Organizations |  |  |  |  |  |
| 25Live Pro Privacy Policy What's New<br>2015 - 2020 CollegeNET, Inc.                                                                                                    |                             |  |  |  |  |  |

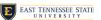

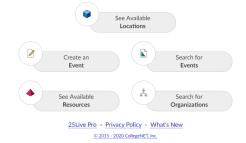

4. To start an event reservation, click the "Create an Event" option in the middle of the dashboard or at the top of the page.

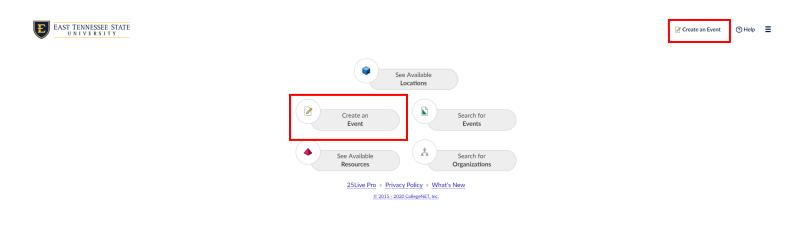

# **Entering Basic Information for Event**

Enter the Event Name (refrain from using acronyms) and the Event Type.
 \*Fields that have the red asterisk are required fields.

| vent Name  |                                                                                                    | ∧ Hid |
|------------|----------------------------------------------------------------------------------------------------|-------|
|            | acter length. Name should be more descriptive than tc. Also, please refrain from using acronyms in the |       |
|            | *                                                                                                    |       |
| vent Title |                                                                                                    |       |
|            |                                                                                                    |       |
|            |                                                                                                    | ∧ Hid |

6. To learn more about how each field needs to be completed, please read the green descriptions.

| This reservation wizard is designed to collect the information needed to schedule an event. Please be as det when submitting this information. * All requests are subject to approval * | ailed as possible |
|----------------------------------------------------------------------------------------------------|-------------------|
| event Name                                                                                                    | <u>∧</u> Hide     |
| Event name is limited to a 40 character length. Name should be more descriptive than "Department Meeting", "Thesis", etc. Also, please refrain from using acronyms in the event name.   |                   |
| *                                                                                                    |                   |
| vent Title                                                                                                    |                   |
|                                                                                                    |                   |
|                                                                                                    |                   |
| Event Type<br>Choose type based on what will be occurring during the event.                                                                                                    | <u>∧ Hide</u>     |

7. It is only necessary to fill out the primary organization. If more than one organization is sponsoring the event, you can add that in the Additional Organizations field.

| Primary Organization<br>Please list the organization that is ho | sting/resp | onsible for this event. |
|-----------------------------------------------------------------|------------|-------------------------|
| Search for an Organizations                                     | ~          | *                       |
| Additional Organizations                                        |            |                         |
| Search Additional Organizations                                 | ~          |                         |
|                                                                 | )          |                         |

8. Enter a brief description of the event.

\*\*\*Please note that the description should be what the event is about, not just the title of the event.

| Event Description<br>Place a brief description of your event in this box. This should include more than the t<br>of the event. Description should give a viewer an overview of what the event is about |  |
|----------------------------------------------------------------------------------------------------|--|
| Show/Hide Formatting Options                                                                                                    |  |
|                                                                                                    |  |
|                                                                                                    |  |
|                                                                                                    |  |
| This field is required.                                                                                                    |  |

## **Event Occurrences**

9. Next, you will choose the occurrence of the event. The first step is to enter the first day/time of the event. \*It is important to note that you leave the box checked that says "The event begins and ends on the same day." Otherwise, this event will span midnight and will not be saved correctly. You will be able to check the repeating pattern later on.

| Date and Time                                             |  |  |  |  |
|-----------------------------------------------------------|--|--|--|--|
| Select the dates and times of the <b>actual event</b> .   |  |  |  |  |
| Event Start:                                              |  |  |  |  |
| Fri Aug-28-2020         8:00 am                           |  |  |  |  |
| Event End:                                                |  |  |  |  |
| Image: Fri Aug-28-2020         9:30 am         V          |  |  |  |  |
| The event begins and ends on the same day.                |  |  |  |  |
| Event Duration: 1 Hour, 30 Minutes                        |  |  |  |  |
| Additional Time                                           |  |  |  |  |
| Does this event require additional time before the event? |  |  |  |  |
| Yes                                                       |  |  |  |  |
| No                                                        |  |  |  |  |
| Does this event require additional time after the event?  |  |  |  |  |
| Yes                                                       |  |  |  |  |
| No                                                        |  |  |  |  |

10. If your event has multiple dates, you can select the repeating pattern by click the drop-down menu here:

| Event Repeats   |          |          |  |
|-----------------|----------|----------|--|
| Does Not Repe   | at 🗸     |          |  |
|                 |          |          |  |
| Occurrence List |          |          |  |
| Occurrence List |          |          |  |
| Date            | Comments | Status   |  |
|                 | Comments | Status V |  |

a. If the times of the event have more than one occurrence, you will be prompted to select how they re-occur.

|   | Does Not Repeat • |
|---|-------------------|
| ľ | Does Not Repeat   |
| ſ | Ad Hoc Repeats    |
| l | Daily Repeats     |
|   | Weekly Repeats    |
|   | Monthly Repeats   |

# **Entering Capacity**

11. Enter the number of people you expect to attend your event. Keep in mind that rooms results are returned based on the criteria you enter here.

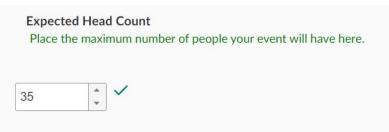

# **Selecting a Location**

- 12. Next, you will need to choose a location.
  - a. Click on the Add Location button to search for a location.

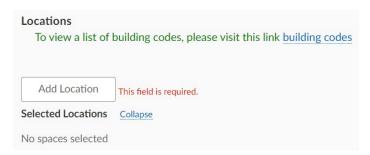

b. When searching for a location, you can either type in a keyword (the building code or building name) or by saved searches. You can also click the "hide conflicts" and "enforce headcount" options to narrow down the locations that will best suit your needs.

| Choose  | а | Location         |
|---------|---|------------------|
| 0110000 | ~ | <b>E</b> ooacion |

Choose a Location

When requesting or assigning Locations, select only those Locations that can accomodate the event's expected head count.

You must select at least one location.

| Searches <u>Collapse</u><br>Keyword Search           | Saved Searches    |                                      |
|------------------------------------------------------|-------------------|--------------------------------------|
| Search by Name                                       |                   | Starred Locations V                  |
| Search Results       Collapse         Filter Results | Enforce Headcount | Displaying 4 of 4 matching Locations |

- c. The locations displayed will tell you if the location is available for all dates or if there are any conflicts.
  - i. Reserve Available Dates: means that the location is available for part of the days/times
  - ii. Reserve It: means the room is available for all days/times
  - iii. Unavailable: means the location is not available for any days/times
  - iv. Restricted: means you do not have permissions to request this location

| ☆ | A003 261 | Brown Hall 261*           | 140 | 2 | Reserve Available Dates |
|---|----------|---------------------------|-----|---|-------------------------|
| ☆ | A003 265 | Brown Hall 265*           | 75  | 3 | Reserve Available Dates |
| ☆ | A003 304 | Brown Hall 304*           | 90  | 0 | Reserve It              |
| ☆ | A003 364 | Brown Hall 364*           | 128 | 2 | Reserve Available Dates |
| ☆ | A003 370 | Brown Hall 370*           | 123 | 2 | Reserve Available Dates |
| ☆ | A003 476 | Brown Hall 476*           | 32  | 1 | Unavailable             |
| ☆ | A003 477 | Brown Hall 477*           | 28  | 0 | Reserve It              |
| ☆ | A006 127 | Ball Hall 127 Auditorium* | 206 | 1 | Unavailable             |

d. Once you choose your location(s), you will be able to be more specific about your event.

| 公<br>A0 | 003 304 Brown                          | Hall 304* |            |                      |                     |                          |
|---------|----------------------------------------|-----------|------------|----------------------|---------------------|--------------------------|
| Ma      | ox Capacity: <b>90</b><br>Occurrences: |           | rrences (/ | 4II)                 | Expand Details      | Remove<br>√ No Conflicts |
|         | Assignments                            | Conflicts | Share?     | Layouts              | Set-up Instructions |                          |
| ۲       | Aug 28, 2020                           | 0         |            | Theater Style [90] V | Сору                | / Down                   |

For a list of building codes, please visit this link: https://www.etsu.edu/reg/documents/building\_codes\_2\_5\_20.pdf

## **Choosing Resources**

13. Next, you will need to select if Resources are applicable for your event. Resources are considered items that are not already a part of the selected location.

| location. Resource<br>Arts. Registrar sch | fined as equipment or services that are not associated with a specific<br>es are ONLY available for Culp Center Spaces or Martin Center for the<br>neduled rooms do not utilize resources. If your request does not require<br>to hit the "next" button to skip this field. |
|-------------------------------------------|----------------------------------------------------------------------------------------------------|
| Add Resource                              |                                                                                                    |
| Selected Resources No resources selected  | <u>Collapse</u>                                                                                                    |

a. Like with locations, you will go through the same steps to choose a Resource.

When requesting or assigning Resources, select only those Resources that are appropriate to the selected Location(s).

You must select at least one resource.

| collapse                                                    |              |                   |                                |
|-------------------------------------------------------------|--------------|-------------------|--------------------------------|
| Keyword Search                                              |              | Saved Searches    |                                |
| Culp                                                        |              | Starred Resources |                                |
| earch Results <u>Collapse</u><br>ilter Results I Hide Unave | ilable Resou | rces              | Displaying 20 of 76 matching F |
| Select Resource Categor                                     | ies          | $\sim$            |                                |
| Resource Name                                               | Inventory    | Actions           |                                |
| Culp 16 Inch Riser                                          | 6/6          | Reserve           |                                |
| Culp 16" Adjustable Riser                                   | 6/6          | Reserve           |                                |

\*\*\*Note: **ONLY** the Culp Center and Mary B. Martin Center for the Arts utilizes Resources. There are **NO** Resources to choose for Registrar Scheduled Rooms. If you are using a Registrar Scheduled Room, simply skip this section.

## **Event Contacts**

14. These fields will automatically populate based on the location you choose (scheduler of the space), as well as the user that is signed in making the event (requestor). If you are the requestor, your name should appear in the "Requestor" field.

| Event Contacts<br>The scheduler field should be the person that is assig<br>assignment. The requestor field should list the person |   |        |
|----------------------------------------------------------------------------------------------------|---|--------|
| Scheduler                                                                                                    |   |        |
| Winkle Barrett, Jessica                                                                                                    | × | $\sim$ |
| Assistant Registrar, Scheduling Coord<br>winklej@etsu.edu                                                                          |   |        |
| Requestor                                                                                                    |   |        |
| O User, Test                                                                                                    | × | $\sim$ |
| winklej@etsu.edu                                                                                                    |   |        |

#### **Custom Attributes**

15. The Custom Attributes field designates special requirements for an event. For example, the requirement for this event is a contact number listed for the person responsible for the event.

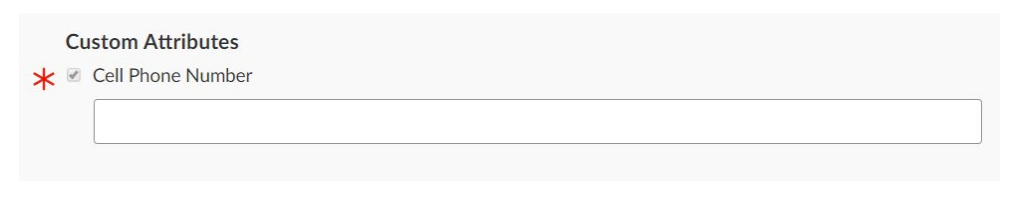

#### **Choosing a Category**

16. Choose the category your event falls under:

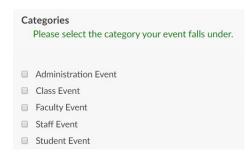

# **Requirements/Notes**

- 17. For requirements, list the name of the person requesting the event.
- 18. In the additional comments and notes for the event, please list the Faculty or Staff advisor that is responsible for the group or event in the "Responsible Party" or "Faculty or Staff Advisor" box. In the "Confirmation Notes" box, add any additional notes that you want the scheduler to know about this event/reservation. These notes will show up in the confirmation email that is sent out.

| Requirements<br>Please fill out all applicable fields for your event.                                                                     |
|----------------------------------------------------------------------------------------------------|
| Requestor Name                                                                                                    |
| Comments:                                                                                                    |
|                                                                                                    |
| Responsible Party<br>List the individual or group that is responsible for this event, as well as their phone<br>number and email address. |
|                                                                                                    |
| Confirmation Notes<br>Any additional notes that the scheduler should know about this event/reservation<br>should be placed here.          |
|                                                                                                    |

19. Clicking "I agree" means that the user will adhere to the room usage policies and procedures for whichever location you choose.

#### Affirmation

By clicking "agree" I acknowledge that I have reviewed the linked policies/procedures for the location that I am requesting, and I accept responsibility for compliance with these policies/procedures.<u>Registrar</u>, Culp Center

🗹 lagree 🗸

# 20. Once you save the event, you will get a confirmation that it is saved and is pending approval.

This reservation wizard is designed to collect the information needed to schedule an event. Please be as detailed as possible when submitting this information. \* All requests are subject to approval \*

## **Event Summary**

This event has been successfully created. You will be notified once this has been approved.

Here's Some Information About Your Event Location Requests Pending Approval Location A003 112 requested for Fri Aug-28-2020.

#### What's Next?

View Details

View the Event Details page for this event. The full range of actions are available to you from there.

## **Event Preferences**

The following locations were requested for this event: A003 112